# 12. その他取引

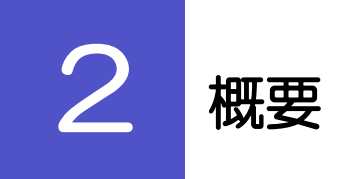

弊金庫からの各種通知・ご連絡事項の照会などを行うことができます。

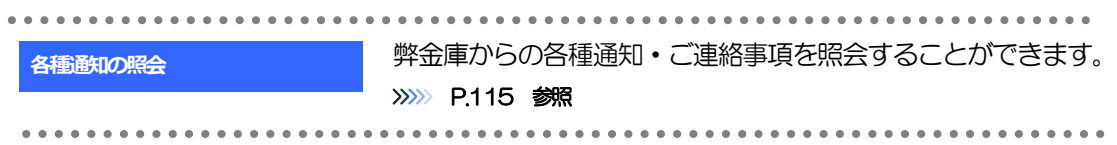

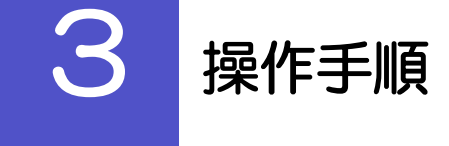

## <span id="page-2-0"></span>3.1 各種通知の照会

#### 3.1.1 メニューを表示して、[その他取引] > [各種通知・ご連 絡]>[各種通知の照会]を選択します。

#### 3.1.2 検索条件を入力して、[絞り込み]を押します。

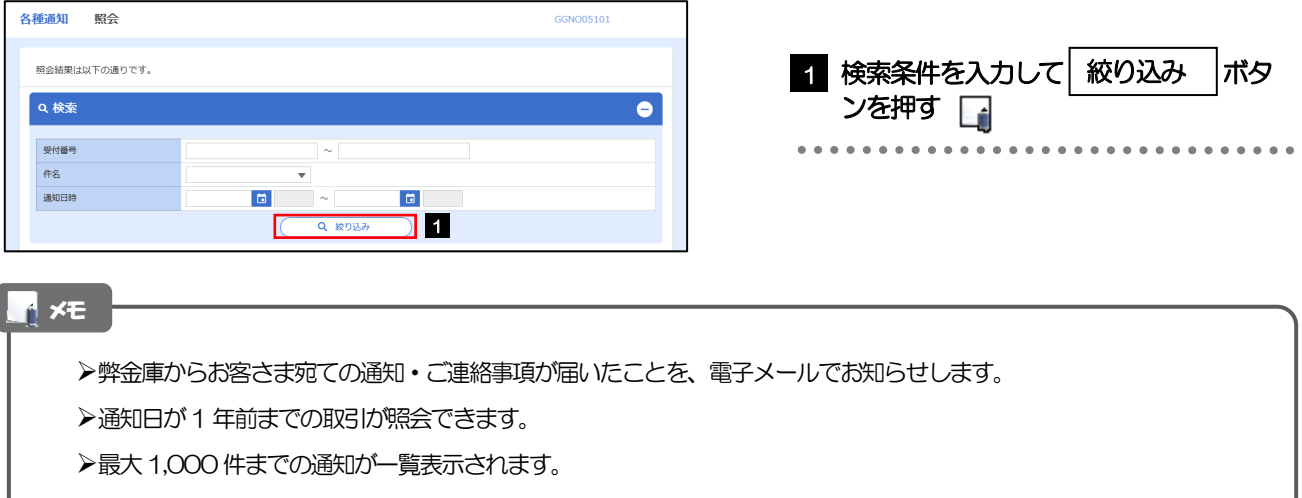

### 3.1.3 検索結果の一覧より照会する対象を選択します。

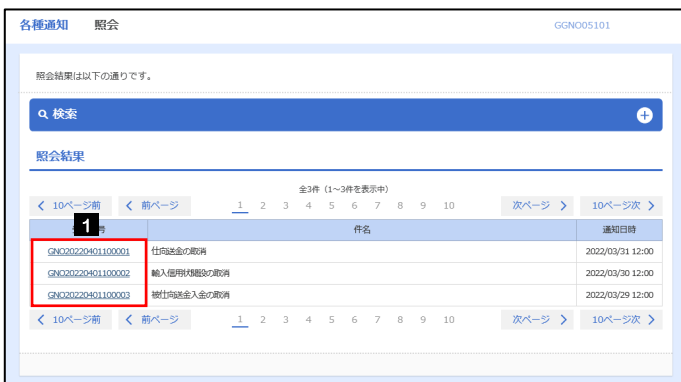

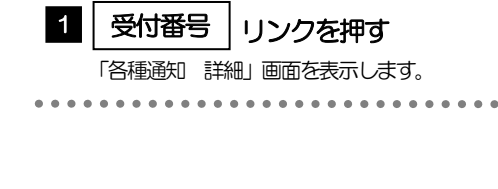

 $\ddot{\bullet}$ 

## 3.1.4 通知内容が画面表示されます。

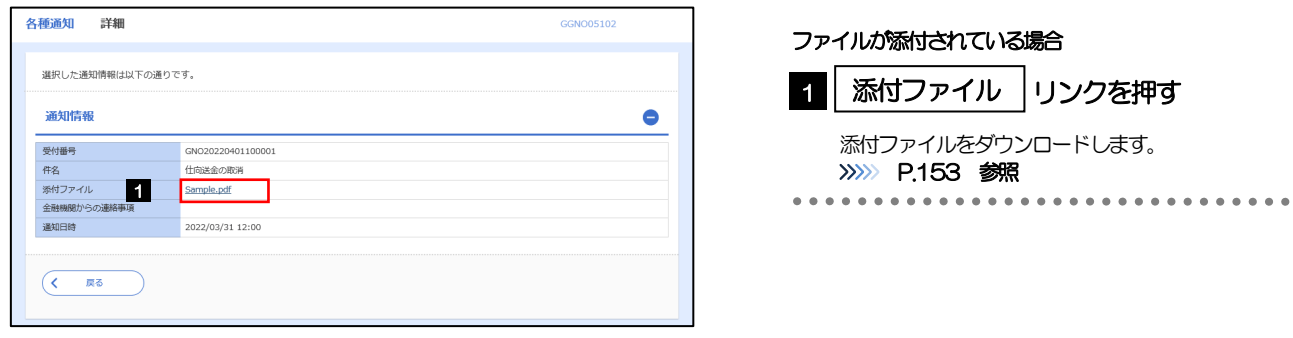

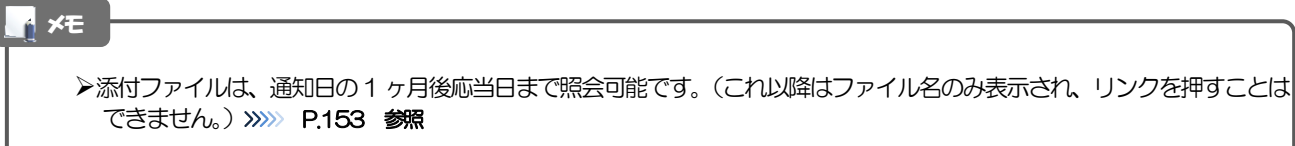